# Manual de instrucciones Smart System para acuicultura SSP200

Paquete con sensores inteligentes, para la monitorización de la calidad del agua en acuiculturas

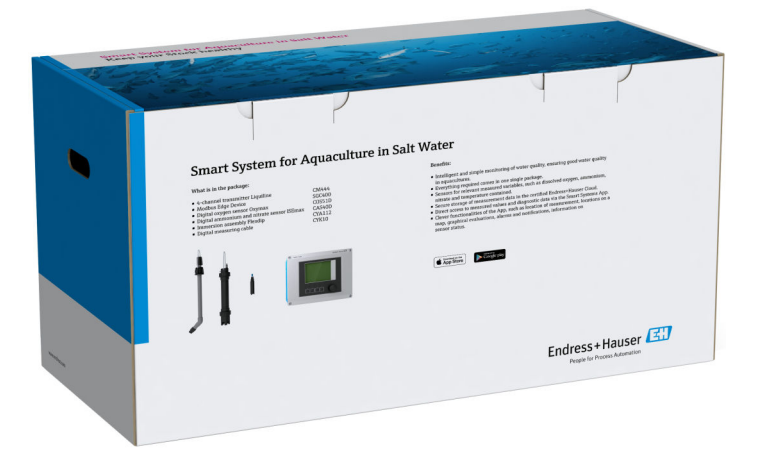

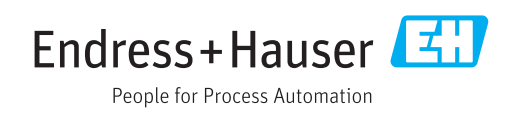

# Historial de revisiones

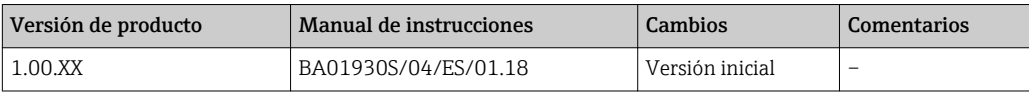

# Índice de contenidos

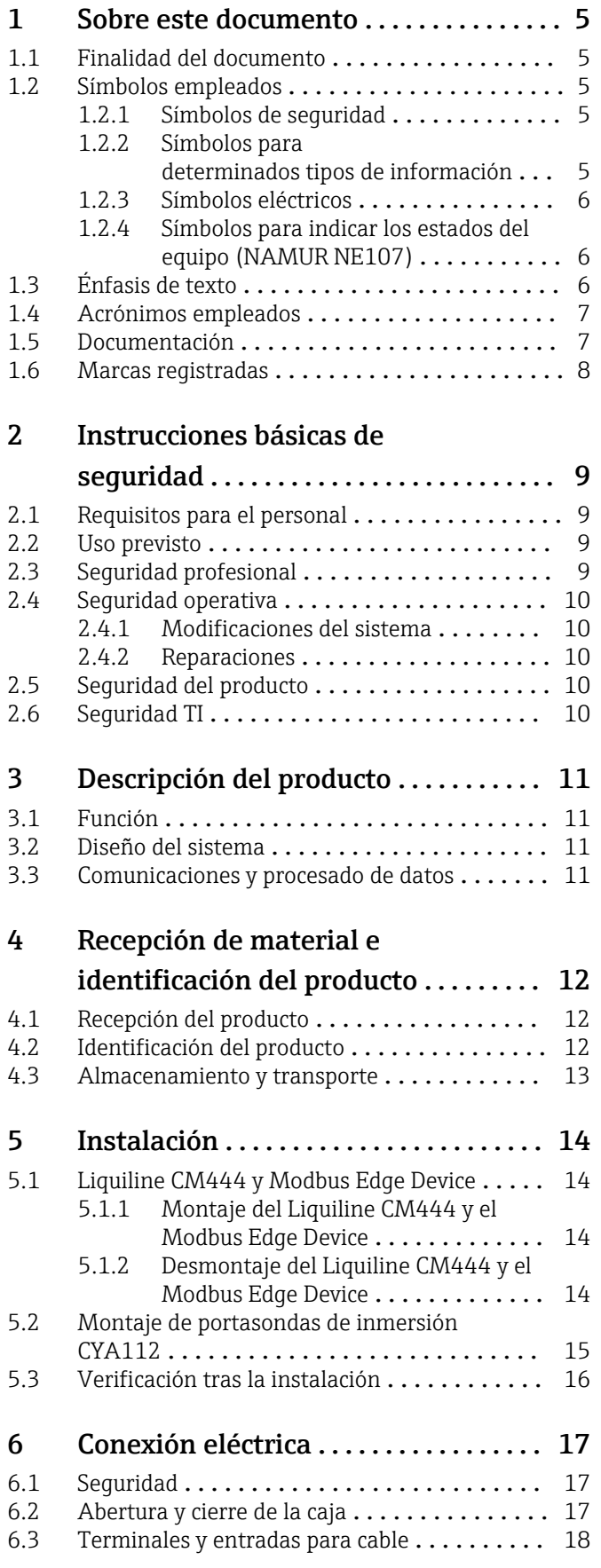

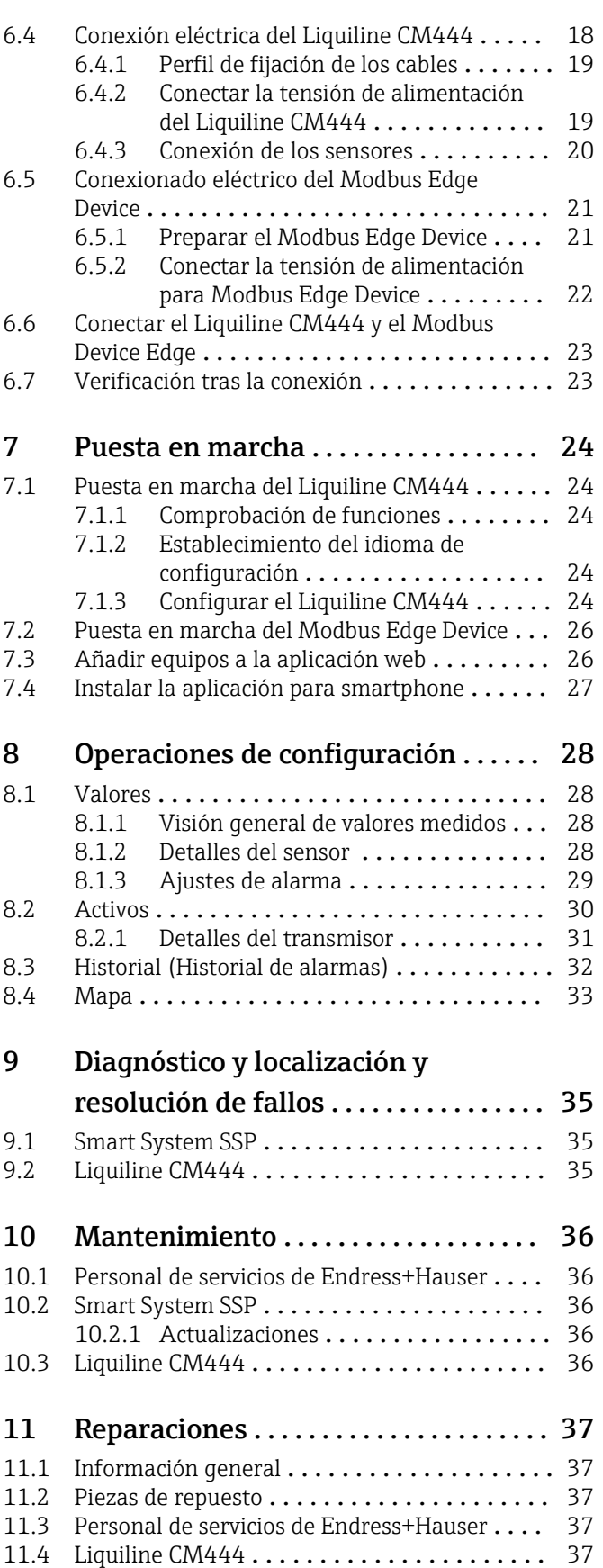

[11.5 Eliminación de residuos](#page-36-0) ................. 37

## 12 Datos técnicos [.....................](#page-37-0) 38

# <span id="page-4-0"></span>1 Sobre este documento

### 1.1 Finalidad del documento

Estas instrucciones proporcionan toda la información necesaria para utilizar el sistema: desde la descripción del producto, la instalación y el uso hasta la integración del sistema, operación, diagnóstico y resolución de fallos, pasando por actualizaciones de software y desinstalación.

# 1.2 Símbolos empleados

### 1.2.1 Símbolos de seguridad

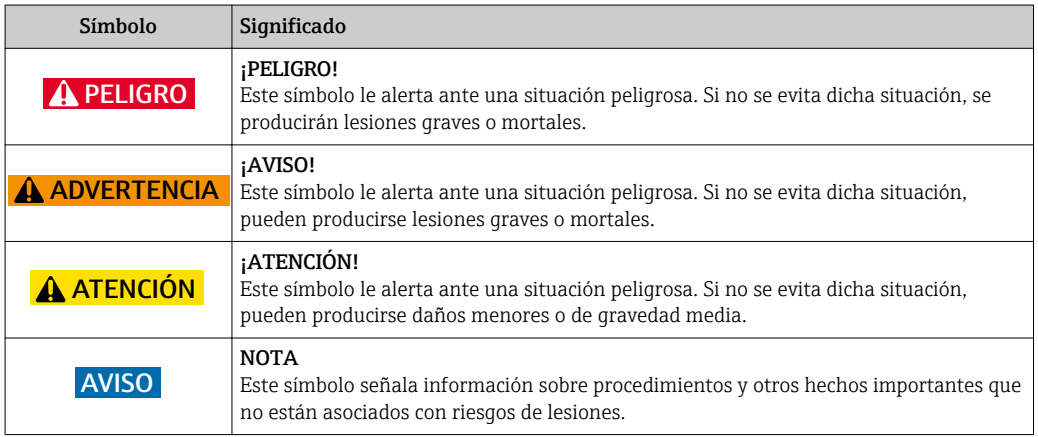

### 1.2.2 Símbolos para determinados tipos de información

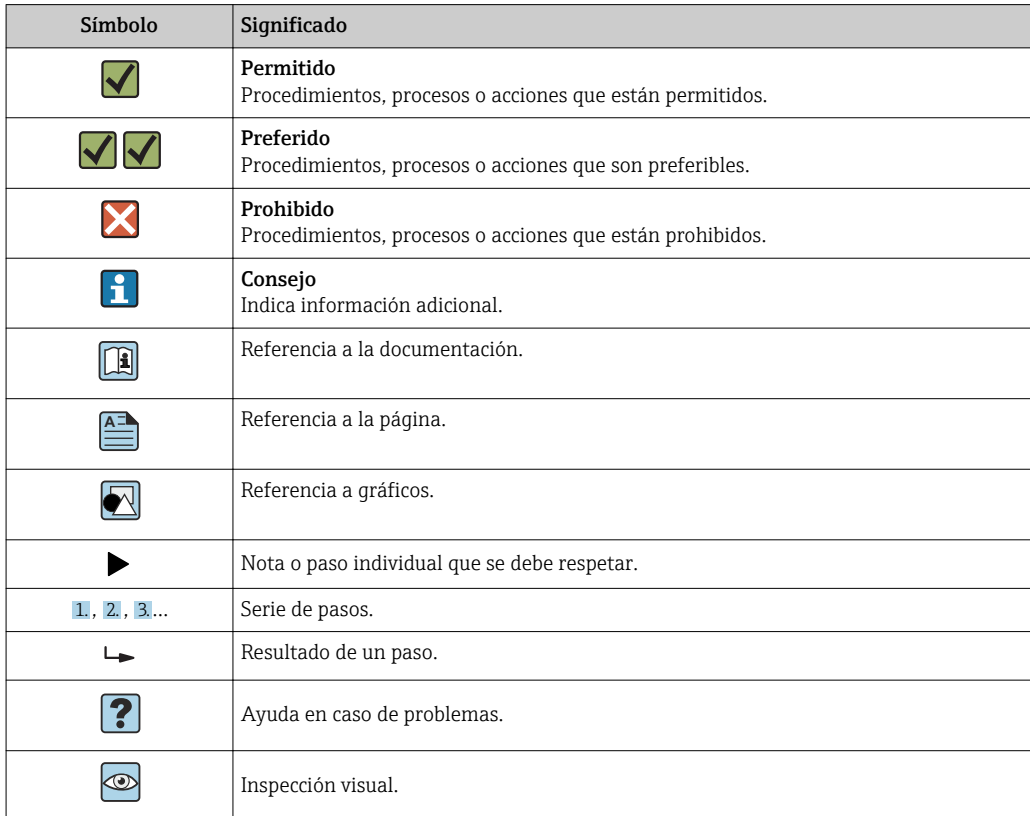

### <span id="page-5-0"></span>1.2.3 Símbolos eléctricos

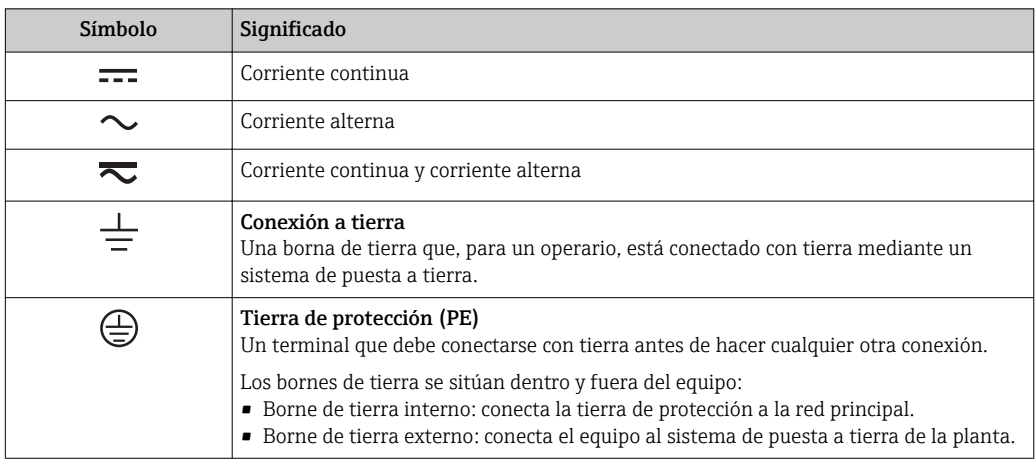

### 1.2.4 Símbolos para indicar los estados del equipo (NAMUR NE107)

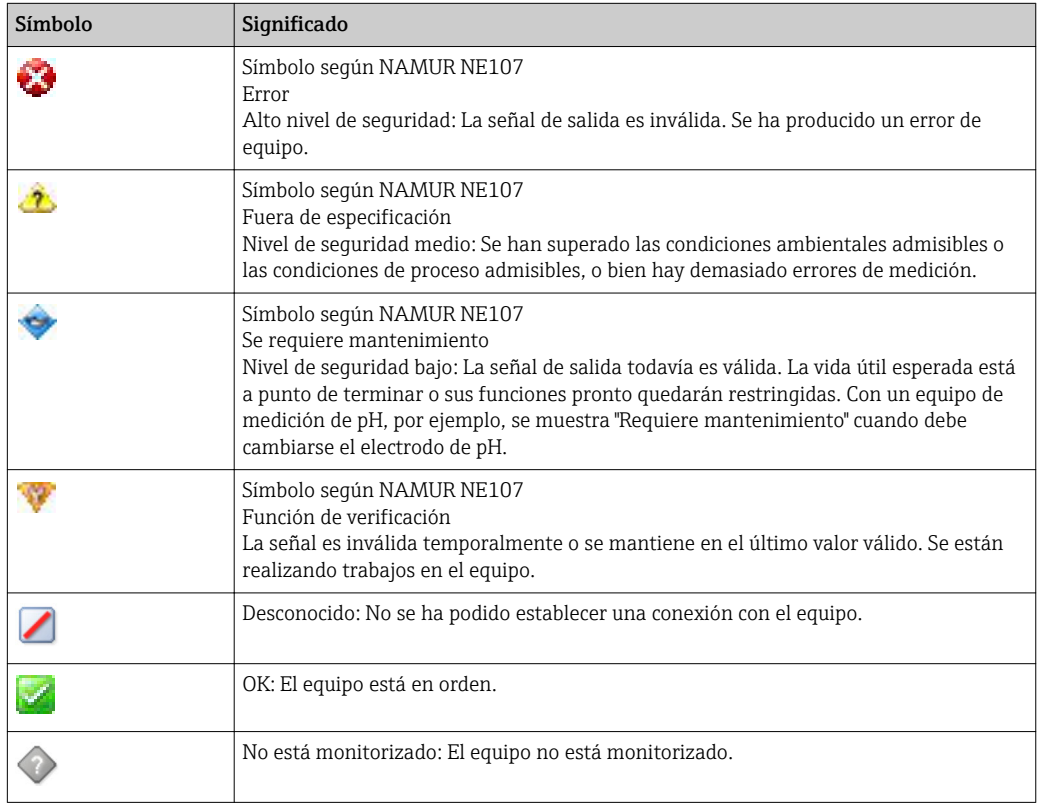

# 1.3 Énfasis de texto

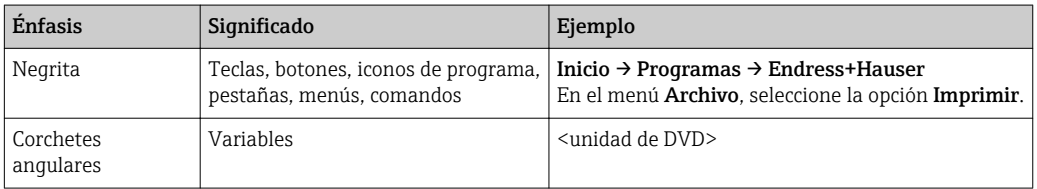

# <span id="page-6-0"></span>1.4 Acrónimos empleados

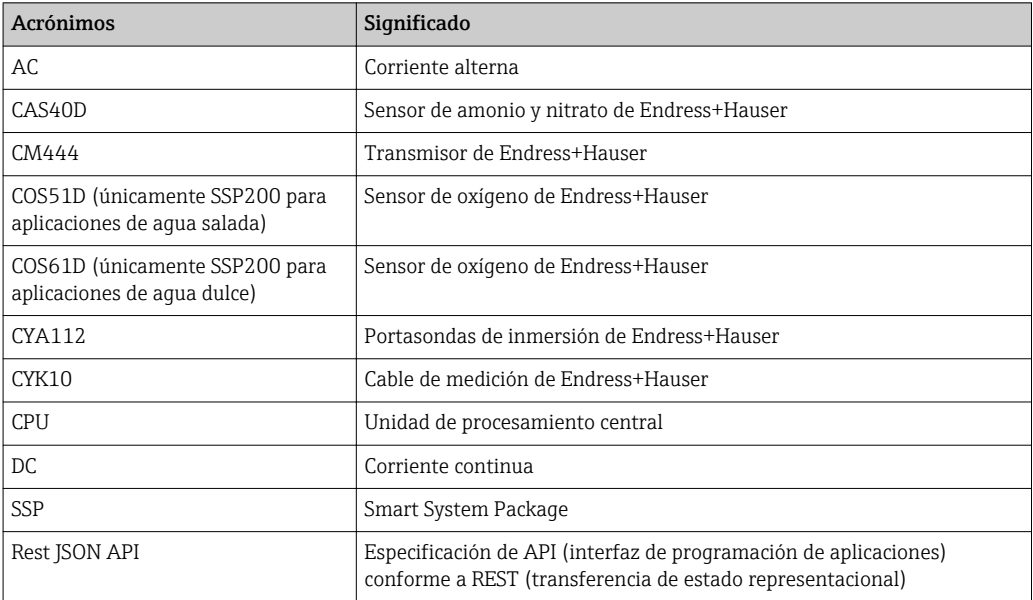

# 1.5 Documentación

El Manual de instrucciones del Smart System está incluido en el suministro.

*Documentación complementaria para Smart Systems SSP y componentes de sistema*

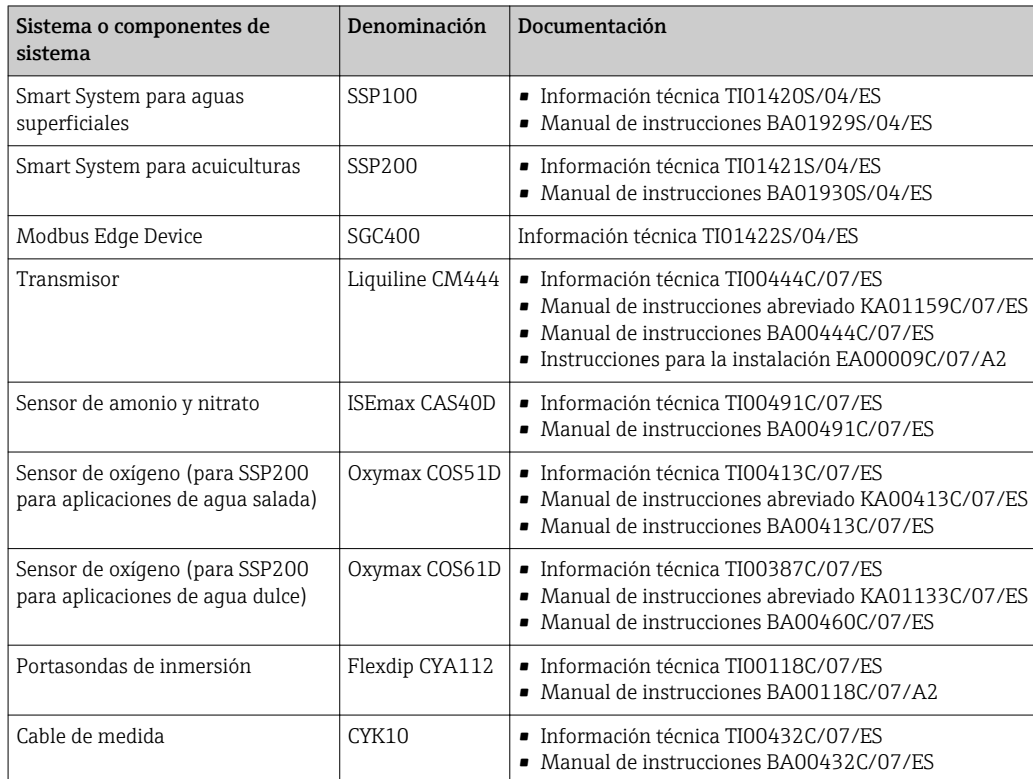

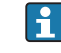

Para obtener documentación adicional, consulte Operations app de Endress+Hauser o vaya a www.endress.com/device-viewer.

# <span id="page-7-0"></span>1.6 Marcas registradas

Modbus es la marca registrada de Modicon, Incorporated.

RUT240 es un producto de Teltonika Ltd., 08105 Vilna (Lituania).

RevPi Core 3 es un producto de Kunbus GmbH, 73770 Denkendorf (Alemania).

UNO PS es un producto de Phoenix CONTACT GmbH & Co. KG, 32825 Blomberg (Alemania).

Todas las demás marcas y nombres de productos son marcas comerciales o marcas comerciales registradas de las empresas y organizaciones en cuestión.

# <span id="page-8-0"></span>2 Instrucciones básicas de seguridad

### 2.1 Requisitos para el personal

El personal de instalación, puesta en marcha, diagnósticos y mantenimiento debe cumplir los siguientes requisitos:

- ‣ Especialistas formados y cualificados: deben tener una cualificación adecuada para estas funciones y tareas específicas y deben recibir formación de Endress+Hauser. Expertos en el centro de servicio técnico de Endress+Hauser.
- ‣ El personal debe contar con la autorización del propietario/operador de la planta.
- ‣ El personal debe estar familiarizado con las normativas regionales y nacionales.
- ‣ Antes de comenzar con el trabajo: el personal debe leer y entender las instrucciones contenidas en el manual y la documentación complementaria, así como en los certificados (según cada aplicación).
- ‣ El personal debe seguir las instrucciones y cumplir con las políticas generales.

El personal operativo ha de satisfacer los requisitos siguientes:

- ► El propietario/operador de la instalación ha dado al personal las instrucciones y autorizaciones correspondientes, de acuerdo con los requisitos de la tarea.
- ‣ El personal sigue las instrucciones de este manual.

## 2.2 Uso previsto

El Smart System SSP200 para aplicaciones de agua dulce está diseñado para monitorizar agua dulce. El Smart System SSP200 para aplicaciones de agua salada está diseñado para monitorizar agua salada.

El transmisor Liquiline CM444 es un controlador multicanal y sirve para conectar los sensores digitales suministrados.

Cualquier otro uso se considera uso no correcto del equipo. El uso correcto del equipo requiere el cumplimiento de los requisitos operativos y de mantenimiento especificados por el fabricante. El Smart System debe montarse en un entorno concebido para este fin.

El Smart System no es adecuado para su uso en atmósferas explosivas.

### **Peligros**

Es responsabilidad del propietario/operador evaluar cualquier peligro para los sistemas. Estos peligros deben ser evaluados por parte del propietario/operador, y se deben aplicar las medidas que resulten de dicha evaluación. Si bien el Smart System puede constituir una medida como tal, la responsabilidad del proceso recae siempre sobre el propietario/operador, especialmente la aplicación de medidas adecuadas en caso de que el Smart System señalice una alarma.

#### Uso incorrecto

Utilizar indebidamente el equipo puede comprometer la seguridad. El fabricante no asume ninguna responsabilidad por daños debidos a un uso indebido del equipo.

## 2.3 Seguridad profesional

El personal debe cumplir las siguientes condiciones al trabajar con el sistema:

- ► Llevar el equipo de protección personal obligatorio según las normativas regionales/ nacionales.
- ‣ Al soldar, no conecte el soldador a tierra a través del sistema.
- ‣ Si las manos están húmedas, póngase guantes para protegerse ante el alto riesgo de descarga eléctrica.

## <span id="page-9-0"></span>2.4 Seguridad operativa

El sistema solo debe ponerse en funcionamiento si está en buen estado técnico y no presenta errores ni fallos.

El operador es responsable de que el sistema funcione sin problemas.

### 2.4.1 Modificaciones del sistema

Las modificaciones no autorizadas del sistema no están permitidas y pueden causar riesgos imprevisibles:

► Si a pesar de ello se requiere hacer alguna modificación, consulte a Endress+Hauser.

### 2.4.2 Reparaciones

Para asegurar el funcionamiento seguro y fiable del equipo:

- ‣ Las reparaciones deben realizarlas únicamente especialistas certificados de Endress+Hauser.
- ‣ Observe las normas nacionales relativas a las reparaciones de equipos eléctricos.
- ‣ Utilice únicamente piezas de repuesto y accesorios originales de Endress+Hauser.

# 2.5 Seguridad del producto

Los componentes utilizados para el Smart System cumplen las normas de seguridad generales y los requisitos legales. Además, los componentes cumplen con las Directivas CE/UE enumeradas en las Declaraciones de conformidad UE de los componentes.

### 2.6 Seguridad TI

Otorgamos únicamente garantía si el sistema ha sido instalado y utilizado tal como se describe en el manual de instrucciones. El sistema está dotado de mecanismos de seguridad que lo protegen contra modificaciones involuntarias en los parámetros de configuración.

No obstante, la implementación de medidas de seguridad TI conformes a las normas de seguridad del operador y destinadas a dotar el sistema y la transmisión de datos con una protección adicional debe ser realizada por el propio operador.

# <span id="page-10-0"></span>3 Descripción del producto

### 3.1 Función

El Smart System para acuiculturas SSP200 monitoriza sistemas de acuicultura.

El paquete incluye todos los sensores necesarios y un transmisor para el procesamiento de datos medidos y el Modbus Edge Device SGC400. Además, el paquete incluye portasondas de inmersión, placas de montaje y el cable de conexión para conexión con Modbus TCP. El Modbus Edge Device SGC400 transmite los datos identificativos de los equipos, los valores medidos y la información de estado al Endress+Hauser Cloud. Los datos enviados a la nube pueden consultarse directamente a través de una API REST JSON o utilizarse en una aplicación para smartphone.

## 3.2 Diseño del sistema

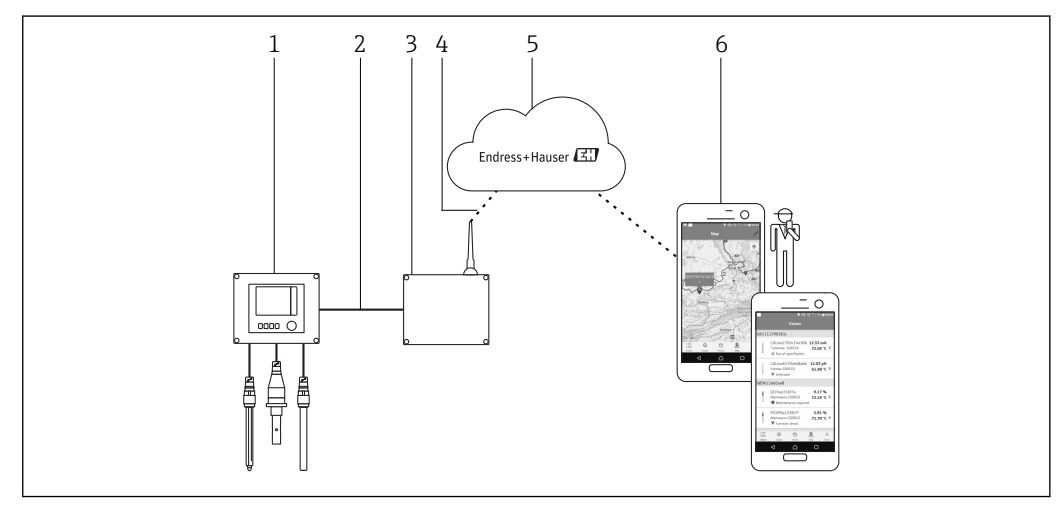

 *1 Arquitectura de red*

*1 Equipo de campo, p. ej., Liquiline CM444*

- *2 Conexión con Modbus TCP*
- *3 Modbus Edge Device SCG400*
- *4 Conexión LTE 5 Endress+Hauser Cloud*
- *6 Aplicación para el usuario en smartphone*

### 3.3 Comunicaciones y procesado de datos

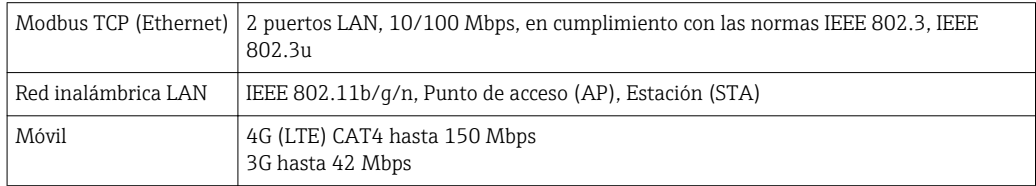

# <span id="page-11-0"></span>4 Recepción de material e identificación del producto

# 4.1 Recepción del producto

- Compruebe si el embalaje tiene daños visibles producidos durante el transporte.
- Para evitar daños, retire el embalaje con cuidado.
- Conserve todos los documentos adjuntos.

Es posible que el sistema no pueda ponerse en funcionamiento si se detectan contenidos dañados previamente. Póngase en contacto con su centro Endress+Hauser si esto ocurre. Devuelva el sistema a Endress+Hauser en el embalaje original, siempre que sea posible.

# 4.2 Identificación del producto

El paquete contiene una ficha técnica con la placas de identificación del Smart System. La placa de identificación contiene el número de serie del Smart System, el número de serie del transmisor Liquiline CM444 y los números de serie de los sensores.

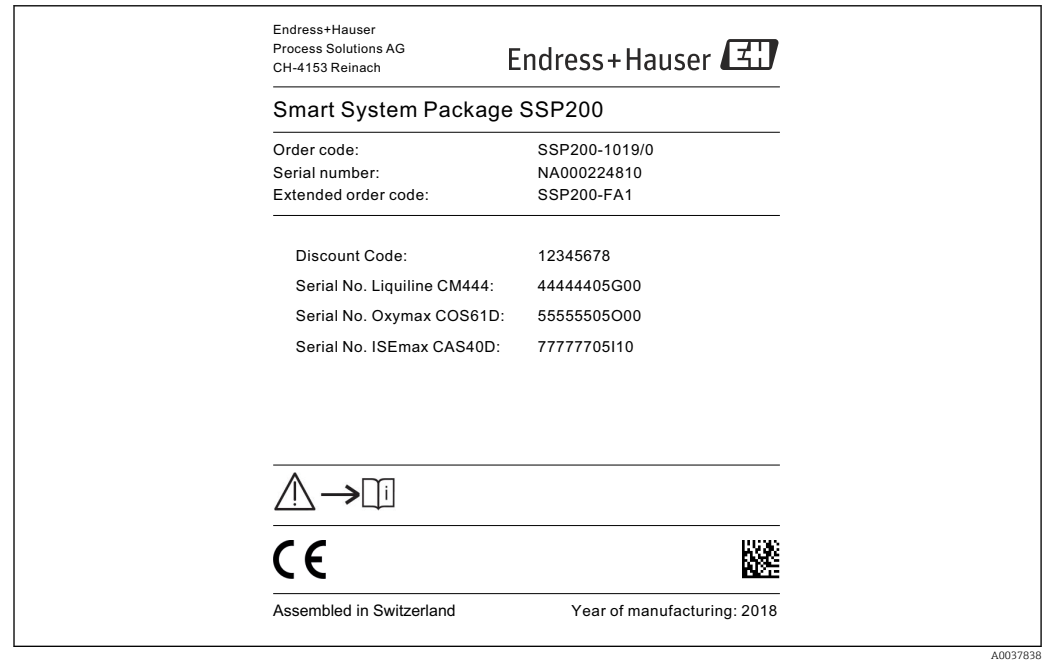

 *2 Ejemplo de una placa de identificación de SSP200*

Puede identificar el sistema de las siguientes formas:

- Introduzca el número de serie indicado en la placa de identificación en W@M Device Viewer (www.es.endress.com → Compañía → W@M Gestión del Ciclo de Vida → Operaciones → La información del equipo correcta siempre a mano (busque la pieza de repuesto) → Acceda a información específica del equipo → Introduzca el número de serie): se mostrará toda la información relacionada con el sistema/equipo.
- Introduzca el número de serie indicado en la placas de identificación en la Operations app de Endress+Hauser: se mostrará toda la información relativa al sistema.

# <span id="page-12-0"></span>4.3 Almacenamiento y transporte

- Los componentes están embalados de tal forma que están completamente protegidos contra los golpes en almacenamiento y durante el transporte.
- La temperatura de almacenamiento admisible es 0 … 40 °C (32 … 104 °F).
- Guarde los componentes en el embalaje original en un lugar seco.
- Siempre que sea posible, transporte los componentes solo en el embalaje original.

# <span id="page-13-0"></span>5 Instalación

# 5.1 Liquiline CM444 y Modbus Edge Device

### 5.1.1 Montaje del Liquiline CM444 y el Modbus Edge Device

Monte el transmisor Liquiline CM444 y el Modbus Edge Device en una pared mediante una placa de montaje.

Para obtener información detallada sobre las dimensiones, véase la Información m técnica del Liquiline CM444 y la Información técnica sobre el Modbus Edge Device  $\rightarrow$  ■ 7.

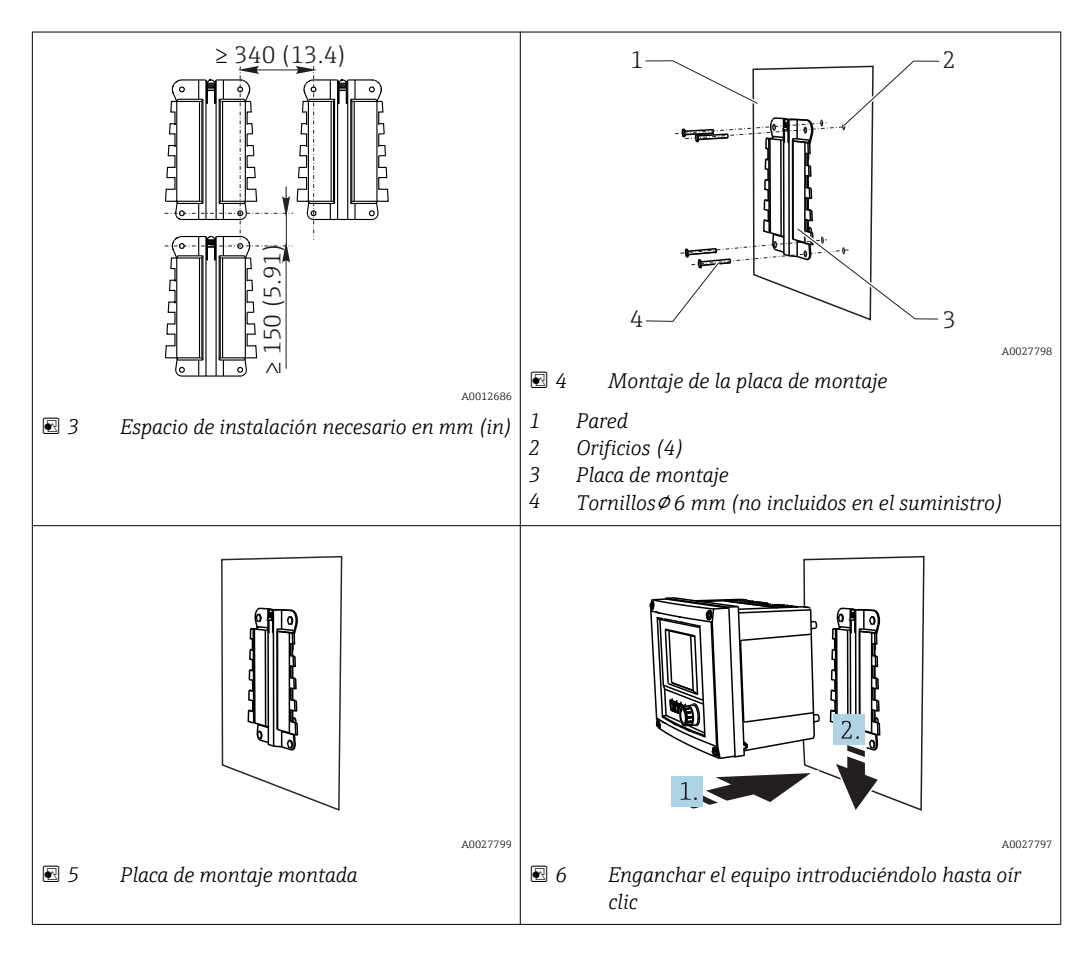

- 1. Monte las placas de montaje. Observe los espacios de instalación indicados. El diámetro de los orificios depende de los tacos utilizados. Los tacos y los tornillos no se incluyen en el suministro.
- 2. Acople el equipo en el soporte.
- 3. Introduzca el equipo en el soporte y encájelo bien hasta oír un clic.

### 5.1.2 Desmontaje del Liquiline CM444 y el Modbus Edge Device

Desmonte el transmisor Liquiline CM444 y el Modbus Edge Device de la misma forma.

<span id="page-14-0"></span>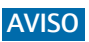

#### El equipo está estropeado

Daños en el equipo

- ‣ Cuando empuje el equipo para sacarlo del soporte, sujételo bien para que no caiga.
- Se recomienda que el desmontaje del equipo sea realizado por dos personas.

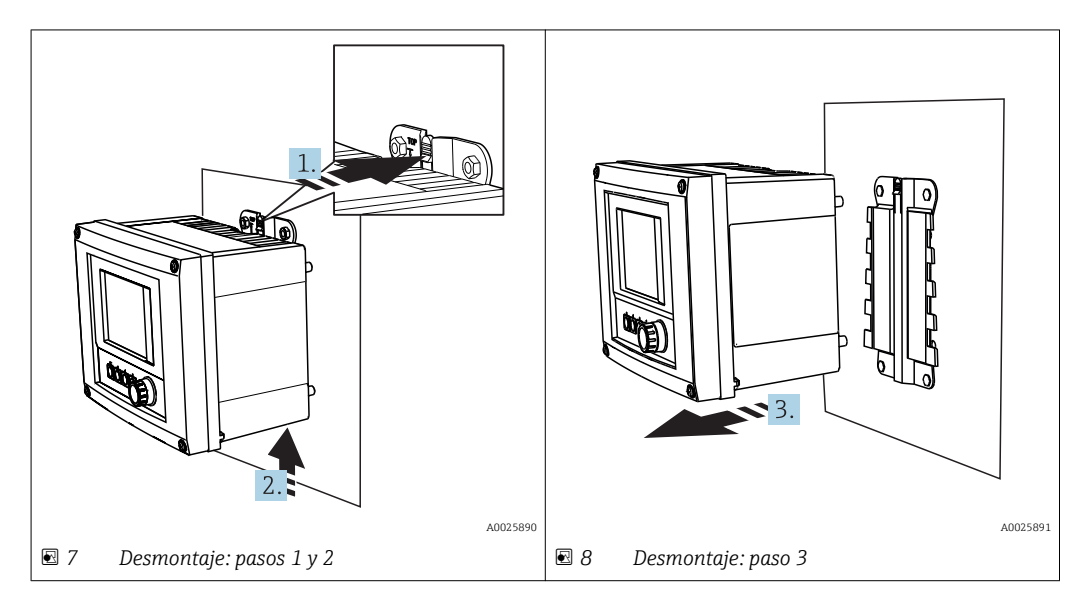

- 1. Haga retroceder el enganche.
- 2. Empuje el equipo hacia arriba para sacarlo del soporte.
- 3. Extraiga el equipo hacia la parte frontal.

### 5.2 Montaje de portasondas de inmersión CYA112

Tenga en cuenta que los portasondas de inmersión son compatibles con diferentes adaptadores de sensores.

Los siguientes sensores se montan con el portasondas de inmersión CYA112:

- SSP200 para aplicaciones de agua salada: sensor de oxígeno COS51D con adaptador de sensor NPT3/4
- SSP200 para aplicaciones de agua dulce: sensor de oxígeno COS61D con adaptador de sensor G1

El sensor de amonio y nitrato CAS40D se monta sin portasondas de inmersión.

#### Montaje del portasondas de inmersión

<span id="page-15-0"></span>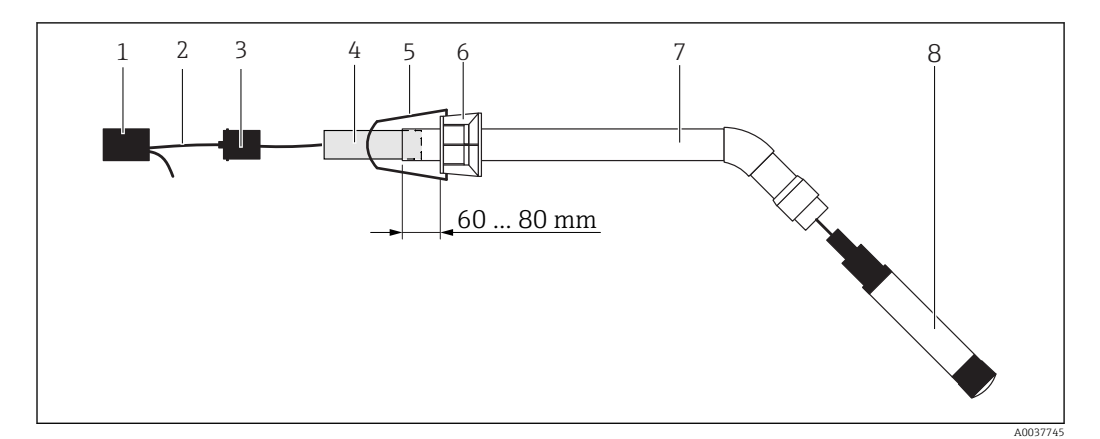

#### *9 Portasondas de inmersión CYA112 con sensor montado*

- *1 Capucha de protección contra salpicaduras*
- *2 Cable de sensor o cable de medición, en función del sensor*
- *3 Clavija de caucho*
- *4 Peso*
- *5 Abrazadera de retención*
- *6 Anillo de sujeción multifuncional*
- *7 Portasondas de inmersión que incluye un tubo de inmersión, una abrazadera de conexión y un adaptador de sensor*
- *8 Sensor*

1. Introduzca el contrapeso en el tubo de inmersión.

- 2. Monte la abrazadera de retención en el anillo de sujeción multifuncional.
- 3. Monte el anillo de sujeción multifuncional en el tubo de inmersión. Asegúrese de que se mantiene la distancia de entre 60 y 80 mm desde el extremo superior del tubo de inmersión, tal como se muestra en el gráfico anterior.
- 4. Si los sensores no van equipados con un cable de sensor permanentemente acoplado, conecte el cable de medición suministrado con el sensor.
- 5. Pase el cable por el portasondas de inmersión.
- 6. Pase el cable por el conector de goma. Observe la longitud obligatoria en relación con el transmisor Liquiline CM444.
- 7. Selle el tubo de inmersión con el conector de goma.
- 8. Enrosque la cubierta de protección contra salpicaduras sobre el tubo.

El sistema de soporte opcional Flexdip CYH112 ofrece varias formas de montaje para  $|\mathbf{f}|$ el portasondas de inmersión.

## 5.3 Verificación tras la instalación

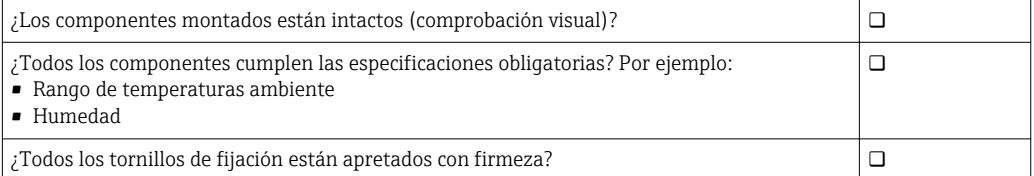

# <span id="page-16-0"></span>6 Conexión eléctrica

### 6.1 Seguridad

### **A ADVERTENCIA**

#### El transmisor y el Modbus Edge Device están conectados

Una conexión incorrecta puede ocasionar lesiones o incluso la muerte.

- ‣ Únicamente electricistas certificados pueden realizar la conexión eléctrica.
- ‣ Los electricistas certificados deben leer y comprender este Manual de instrucciones y seguir todas las instrucciones.
- ‣ Con anterioridad al inicio del trabajo de conexión, garantice que el cable no presenta tensión alguna.

## 6.2 Abertura y cierre de la caja

La caja del transmisor y la caja del Modbus Edge Device se abren y se cierran de la misma forma.

### AVISO

#### Herramientas puntiagudas y afiladas

Si se utilizan herramientas inapropiadas, estas pueden rayar la caja o dañar la junta, mermándose así la estanqueidad de la caja.

- ‣ No utilice ningún objeto puntiagudo o afilado, como un cuchillo, para abrir la caja.
- ‣ Utilice únicamente un destornillador con cabezal Phillips para abrir y cerrar la caja.

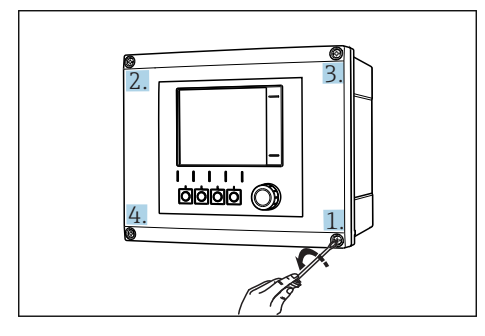

 *10 Afloje los tornillos de caja en diagonal mediante un destornillador Phillips*

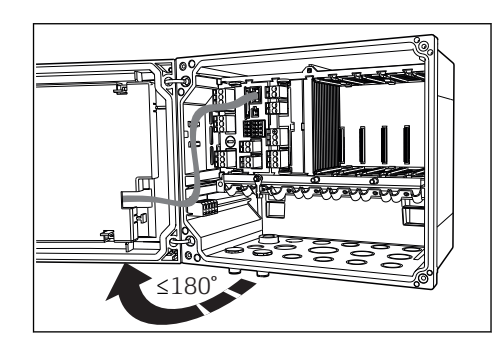

 *11 Abertura de la cubierta de la caja, ángulo de abertura máx. de 180° (depende de la posición de instalación)*

#### Abrir la caja

- 1. Afloje los tornillos de la caja por pasos. Empiece por un tornillo de la caja cualquiera.
- 2. Afloje el tornillo de la caja que esté ubicado en el lado diagonalmente opuesto a este tornillo.
- 3. Afloje el tercer y el cuarto tornillo de la caja.

#### Cerrar la caja

‣ Apriete los tornillos de la caja paso a paso, pasando de un tornillo a su opuesto diagonalmente.

A0018025

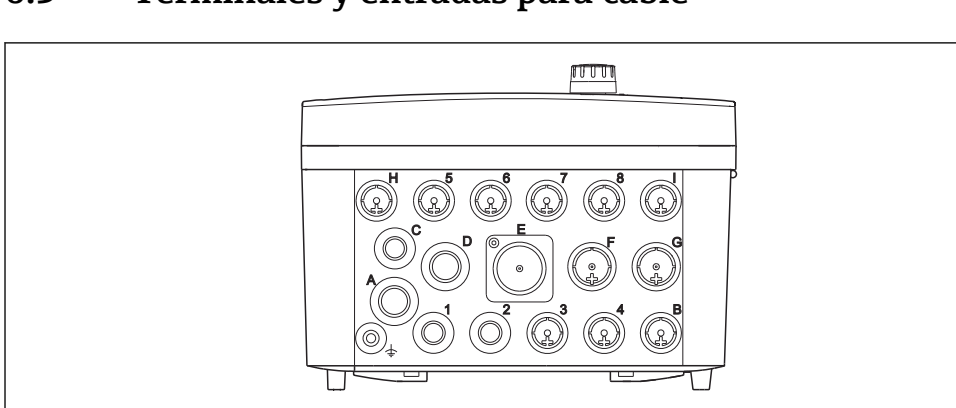

# <span id="page-17-0"></span>6.3 Terminales y entradas para cable

 *12 Lado inferior de la caja con terminales y entradas para cable etiquetados*

| Etiquetas en el lado inferior de la<br>caja | Descripción del Liquiline CM444                                                              | Descripción del Modbus Device<br>Edge |
|---------------------------------------------|----------------------------------------------------------------------------------------------|---------------------------------------|
| 1a8                                         | Sensores del 1 al 8                                                                          | No se emplea                          |
| A                                           | Tensión de alimentación                                                                      | Antena LTE                            |
| B                                           | RS485 In o M12 DP/RS485 (no se<br>utiliza en la configuración de<br>fábrica)                 | No se emplea                          |
| C                                           | De libre uso                                                                                 | No se emplea                          |
| $\mathbb{D}$                                | Salidas y entradas de corriente,<br>relés (no se utilizan en la<br>configuración de fábrica) | No se emplea                          |
| E                                           | No se emplea                                                                                 | No se emplea                          |
| $\mathbf{F}$                                | Salidas y entradas de corriente,<br>relés (no se utilizan en la<br>configuración de fábrica) | Ethernet                              |
| G                                           | Salidas y entradas de corriente,<br>relés (no se utilizan en la<br>configuración de fábrica) | Tensión de alimentación               |
| H                                           | Se puede utilizar libremente                                                                 | No se emplea                          |
| I                                           | RS485 Out y M12 Ethernet (M12<br>Ethernet se utiliza en la<br>configuración de fábrica)      | No se emplea                          |

# 6.4 Conexión eléctrica del Liquiline CM444

## AVISO

### El transmisor no tiene interruptor de alimentación.

- ‣ Se proporciona un disyuntor de protección en la proximidad del transmisor en el lugar de instalación.
- ‣ El disyuntor debe consistir en un interruptor o interruptor de alimentación y debe etiquetarse como interruptor del equipo.

### 6.4.1 Perfil de fijación de los cables

<span id="page-18-0"></span>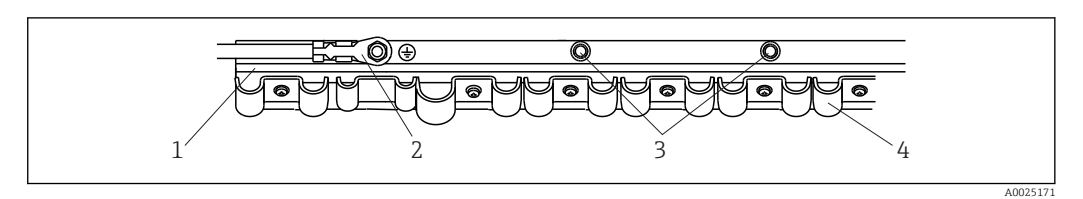

 *13 Perfil de fijación de cables y su función*

- *1 Perfil de fijación de los cables*
- *2 Perno roscado según la conexión a tierra de protección, punto de puesta a tierra central*
- *3 Pernos roscados adicionales para conexiones a tierra*
- *4 Sujetacables para la fijación y puesta a tierra de los cables de sensores*

### 6.4.2 Conectar la tensión de alimentación del Liquiline CM444

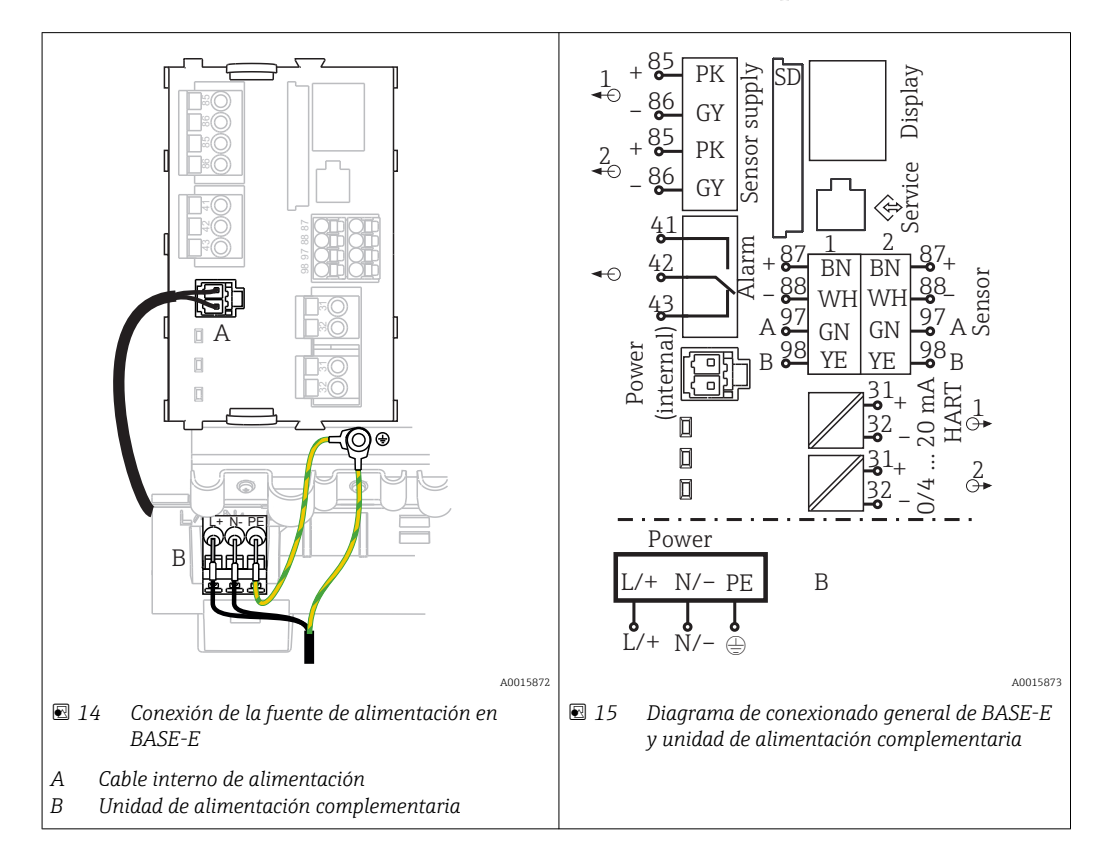

#### Conectar la tensión de alimentación: unidad de alimentación de 100 a 230 V CA

- 1. Introduzca el cable de alimentación por la entrada de cable apropiada y dentro de la caja.
- 2. Conecte la tierra de protección de la unidad de alimentación con el perno roscado previsto para este fin en la regleta de fijación de cables.
- 3. Recomendamos conectar la puesta a tierra de protección o el cable de puesta a tierra suministrado en planta con el perno de montaje. Para ello, pase la puesta a tierra de protección o el cable de puesta a tierra por la entrada de cable y conéctela con el perno de montaje en el raíl de montaje de cables.
- 4. Conecte los hilos de cable L y N con los terminales de clavija de la unidad de alimentación conforme al diagrama de conexionado.

#### Requisitos para la puesta a tierra / cable de puesta a tierra

- Fusible en planta 10 A: sección transversal de cable mín. 0,75 mm<sup>2</sup> (18 AWG)
- Fusible en planta 16 A: sección transversal de cable mín. 1,5 mm2 (14 AWG)

<span id="page-19-0"></span>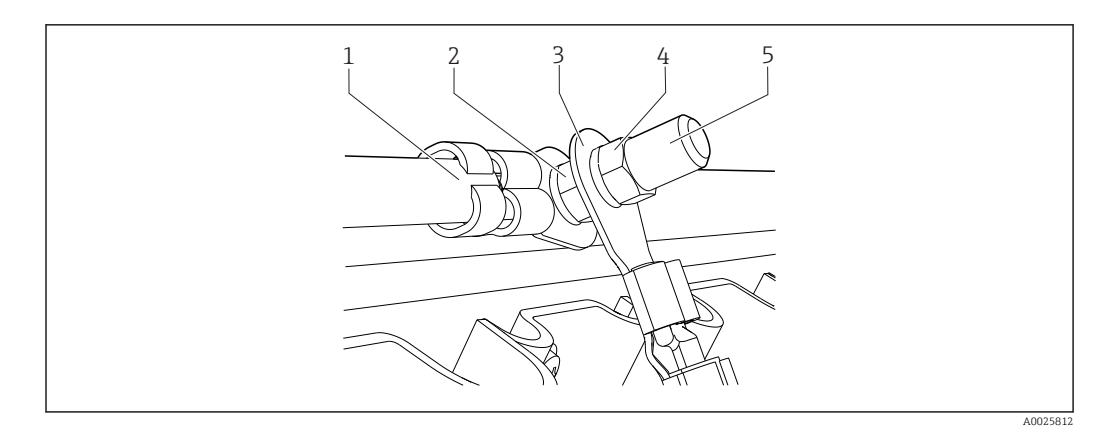

 *16 Conexión de tierra de protección o de puesta a tierra*

### AVISO

#### Puesta a tierra de protección o cable de puesta a tierra con terminal de empalme o terminal de cable abierto

El cable puede soltarse. Pérdida de la función de protección.

- ‣ Para conectar el cable de puesta a tierra o de tierra de protección con el perno roscado utilice únicamente un cable con terminal cerrado según DIN 46211, 46225, formulario A.
- ‣ No conecte nunca la puesta a tierra de protección o cable de puesta a tierra al perno roscado con un terminal de empalme o un terminal de cable abierto.

### 6.4.3 Conexión de los sensores

Todos los sensores se suministran con un cable de sensor con un conector M12 o bien con un cable de medición CYA10 con un conector M12. Conecte el cable con el conector M12 a la clavija de sensor M12 que hay en la parte inferior del equipo. El cableado del transmisor ya viene realizado de fábrica.

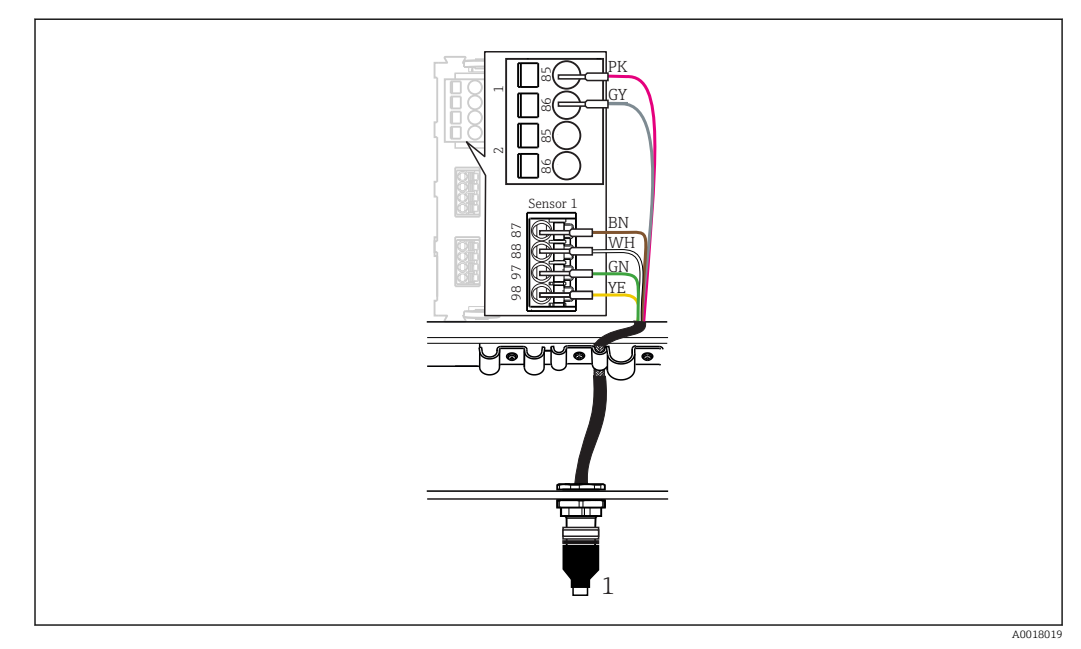

#### *17 Conexión M12*

*1 Cable de sensor con conector M12 o cable de medición CYA10 con conector M12, en función del sensor*

Nombre de los puertos de conexión: →  $\triangleq$  18  $|\mathbf{f}|$ 

#### <span id="page-20-0"></span>SSP200 para aplicaciones de agua dulce: conectar los sensores

- 1. Conecte el cable de sensor del sensor de oxígeno COS61D al puerto de conexión 1.
- 2. Conecte el cable de sensor del sensor de amonio y nitrato CAS40D al puerto de conexión 2.

#### SSP200 para aplicaciones de agua salada: conectar los sensores

- 1. Conecte el cable de medición del sensor de oxígeno COS51D al puerto de conexión 1.
- 2. Conecte el cable de sensor del sensor de amonio y nitrato CAS40D al puerto de conexión 2.

### 6.5 Conexionado eléctrico del Modbus Edge Device

### 6.5.1 Preparar el Modbus Edge Device

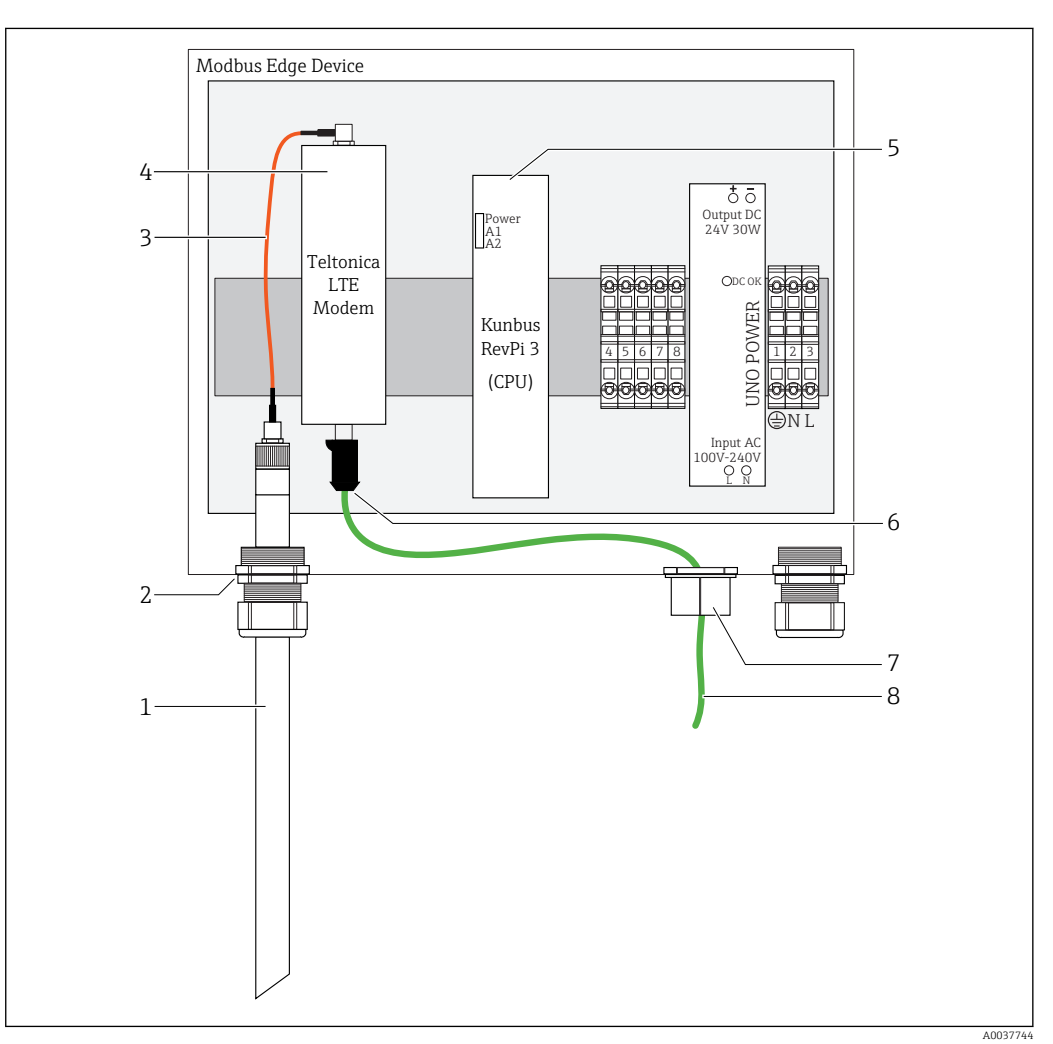

 *18 Preparación del Modbus Edge Device*

- *1 Antena LTE*
- *2 Prensaestopas en el puerto de conexión A*
- *3 Antena cable de conexión con módem LTE*
- *4 Módem LTE Teltonika 5 CPU (Kunbus RevPi 3)*
- *6 Conexión gratuita del módem LTE Teltonika*
- *7 Prensaestopas partido*
- *8 Cable de Ethernet (conexión con Modbus TCP)*
- <span id="page-21-0"></span>1. Abra la caja del Modbus Edge Device  $\rightarrow \blacksquare$  17.
- 2. Conecte el cable de conexión de antena a la antena LTE.
- 3. Pase la antena LTE a través del prensaestopas del puerto de conexión A hasta que esté firmemente fijada.
- 4. Apriete los prensaestopas.
- 5. Fije el prensaestopas partido en el cable de Ethernet.
- 6. Coloque el prensaestopas partido con el cable de Ethernet en el puerto de conexión F.
- 7. Conecte el cable de Ethernet con el conector libre del módem LTE Teltonika.

### 6.5.2 Conectar la tensión de alimentación para Modbus Edge Device

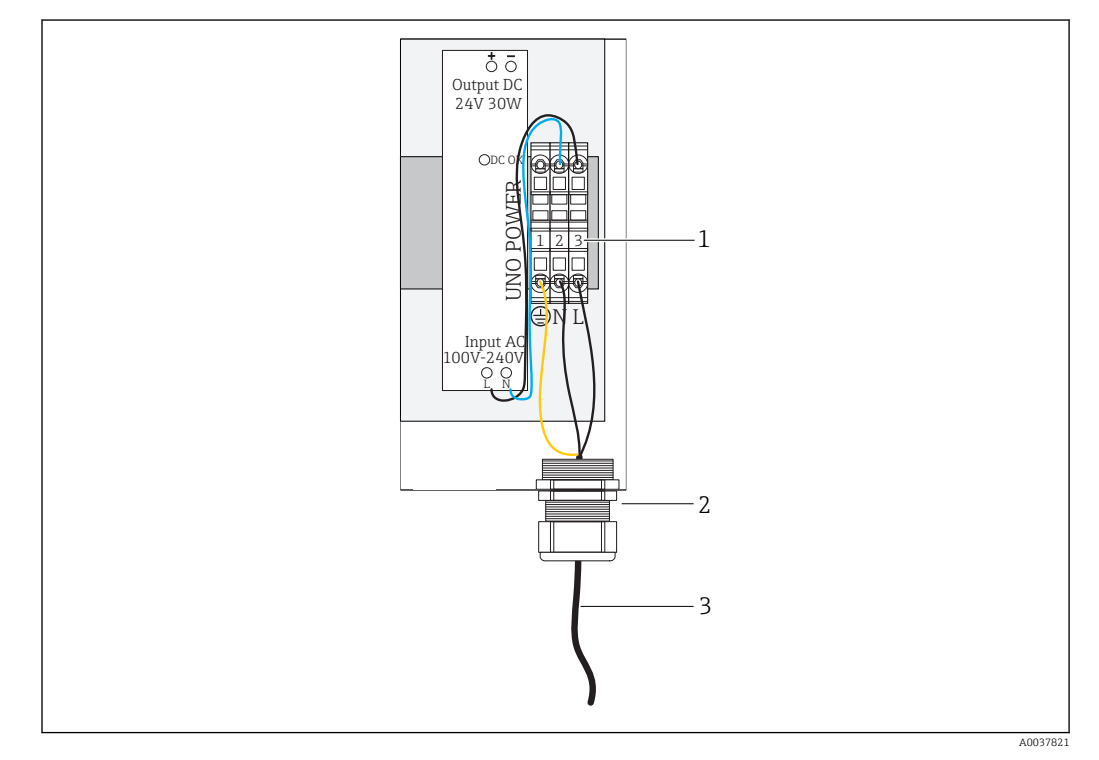

 *19 Conectar la tensión de alimentación 100 a 240 V CA*

- *1 Regletas de terminales*
- *2 Entrada de cable*
- *3 Cable de alimentación*
- 1. Introduzca el cable de alimentación en la caja a través del prensaestopas en el puerto de conexión G.
- 2. Conecte la puesta a tierra de protección a la regleta de bornes verde/amarilla "1". La regleta de terminales está marcada con el símbolo de la conexión a tierra de protección.
- 3. Conecte el conductor neutral N con la regleta de terminales azul "2". La regleta de terminales tiene la marca "N".
- 4. Conecte la fase L1 con la regleta de terminales gris "3". La regleta de terminales tiene la marca "L".
- 5. Cierre la caja →  $\bigcirc$  17.

# <span id="page-22-0"></span>6.6 Conectar el Liquiline CM444 y el Modbus Device Edge

La transmisión de señales entre el transmisor Liquiline CM444 y el Modbus Edge Device se realiza mediante el cable de Ethernet. La conexión Ethernet del transmisor ya viene establecida de fábrica.

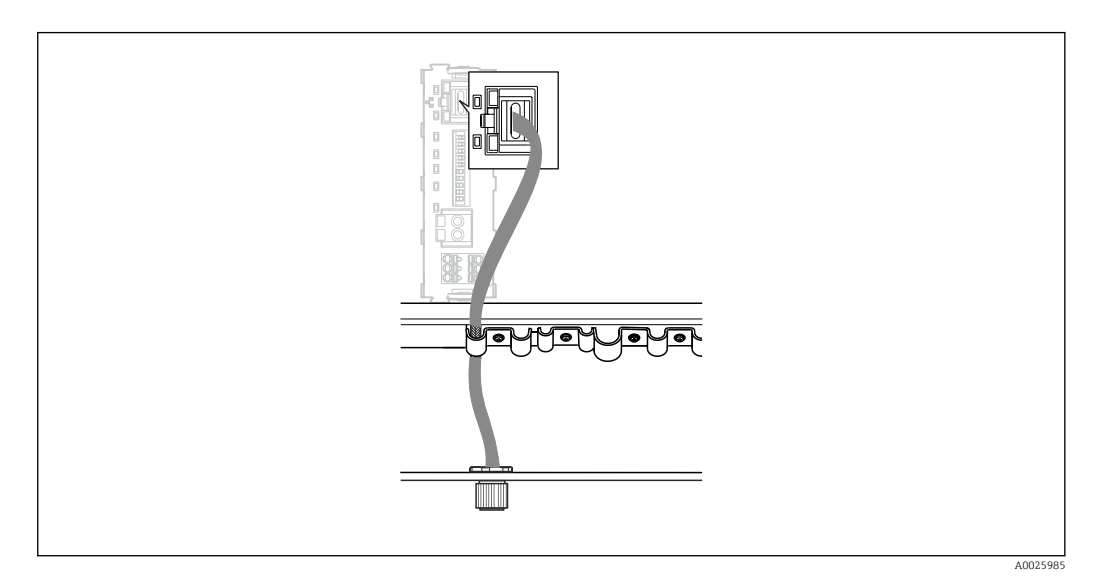

 *20 Conectar el cable de Ethernet con el transmisor*

‣ Conecte el cable de Ethernet con el zócalo M12 del puerto de conexión I del transmisor.

## 6.7 Verificación tras la conexión

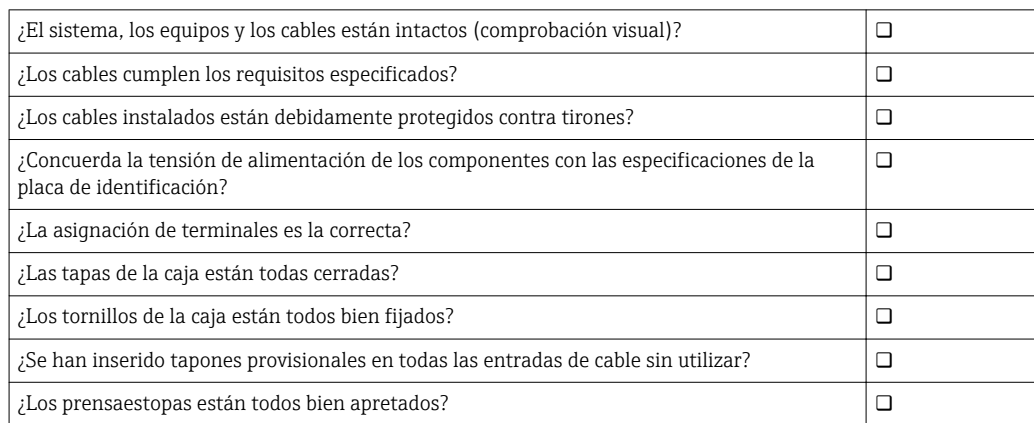

# <span id="page-23-0"></span>7 Puesta en marcha

### 7.1 Puesta en marcha del Liquiline CM444

### 7.1.1 Comprobación de funciones

### **A**ADVERTENCIA

#### Conexión incorrecta y/o tensión de alimentación incorrecta

- Riesgos de seguridad para el personal y funcionamiento incorrecto del equipo.
- ‣ Controle que todas las conexiones se han llevado a cabo correctamente conforme al esquema de conexiones.
- ‣ Compruebe que la tensión de alimentación corresponda a la indicada en la placa de identificación.

Mediante el indicador local, se pueden realizar capturas de pantalla en cualquier momento y guardarlas en una tarjeta SD.

- 1. Abra la caja  $\rightarrow \blacksquare$  17.
- 2. Inserte una tarjeta SD en la ranura para tarjetas SD dispuesta en el módulo base.
- 3. Mantenga pulsado el botón del navegador durante por lo menos 3 segundos.
- 4. En el menú contextual, seleccione el elemento Screenshot (captura de pantalla).
	- La pantalla actual se guarda como mapa de bits en la tarjeta SD en la carpeta "Screenshots" (capturas de pantalla).
- 5. Cierre la caja →  $\triangleq$  17.

### 7.1.2 Establecimiento del idioma de configuración

- 1. Activación de la tensión de alimentación.
- 2. Aguardar finalización inicialización.
- 3. Pulse la tecla de configuración rápida MENU (MENÚ). Configure su idioma en la primera opción del menú.
	- El equipo ya puede funcionar en el idioma escogido.

### 7.1.3 Configurar el Liquiline CM444

El transmisor Liquiline CM444 viene preconfigurado en el suministro de Endress H +Hauser.

Siga los pasos siguientes si quiere personalizar otros parámetros de configuración o quiere conectar otro sensor.

#### Personalizar determinados parámetros del transmisor Liquiline CM444

- 1. Seleccione el menú Basic setup (Ajustes básicos). Ruta de acceso: Menu (Menú) > Setup (Ajustes) > Basic setup (Ajustes básicos)
- 2. Seleccione los parámetros **Device tag** (Etiqueta del equipo), Set date (Fecha prevista) y Set time (Hora prevista).
	- Se personalizan los parámetros concretos del transmisor.

#### Personalizar el nombre de etiqueta de los sensores

Debe personalizar el nombre de etiqueta de cada sensor conectado individualmente.

1. Seleccione el menú Check name (Comprobar nombre). Ruta de acceso: Menu (Menú) > Setup (Ajustes) > Inputs (Entradas) > Channel: Sensor type (Canal: tipo de sensor) > Advanced setup (Ajustes avanzados) > Check name (Comprobar nombre)

2. Personalice el parámetro Nombre de etiqueta (TAG).

Se personaliza el nombre de etiqueta del sensor seleccionado.

#### Modificar la asignación de Modbus

A cada sensor se le asigna una salida analógica para el valor primario y una salida analógica para el valor secundario. Los sensores se asignan a las salidas analógicas según la conexión del transmisor.

- 1. Seleccione el menú Modbus. Ruta de acceso: Menu (Menú) > Setup (Ajustes) > Outputs (Salidas) > Modbus
- 2. Seleccione la primera salida analógica que corresponda al sensor. Ruta de acceso: Modbus > AI 1 a AI 16, p. ej., AI 7.
- 3. Asigne el canal o valor medido a la salida analógica.
- 4. Seleccione la segunda salida analógica que corresponda al sensor. Ruta de acceso: Modbus > AI 1 a AI 16, p. ej., AI 8.
- 5. Asigne el canal o valor medido a la salida analógica. Se ha modificado el registro Modbus.

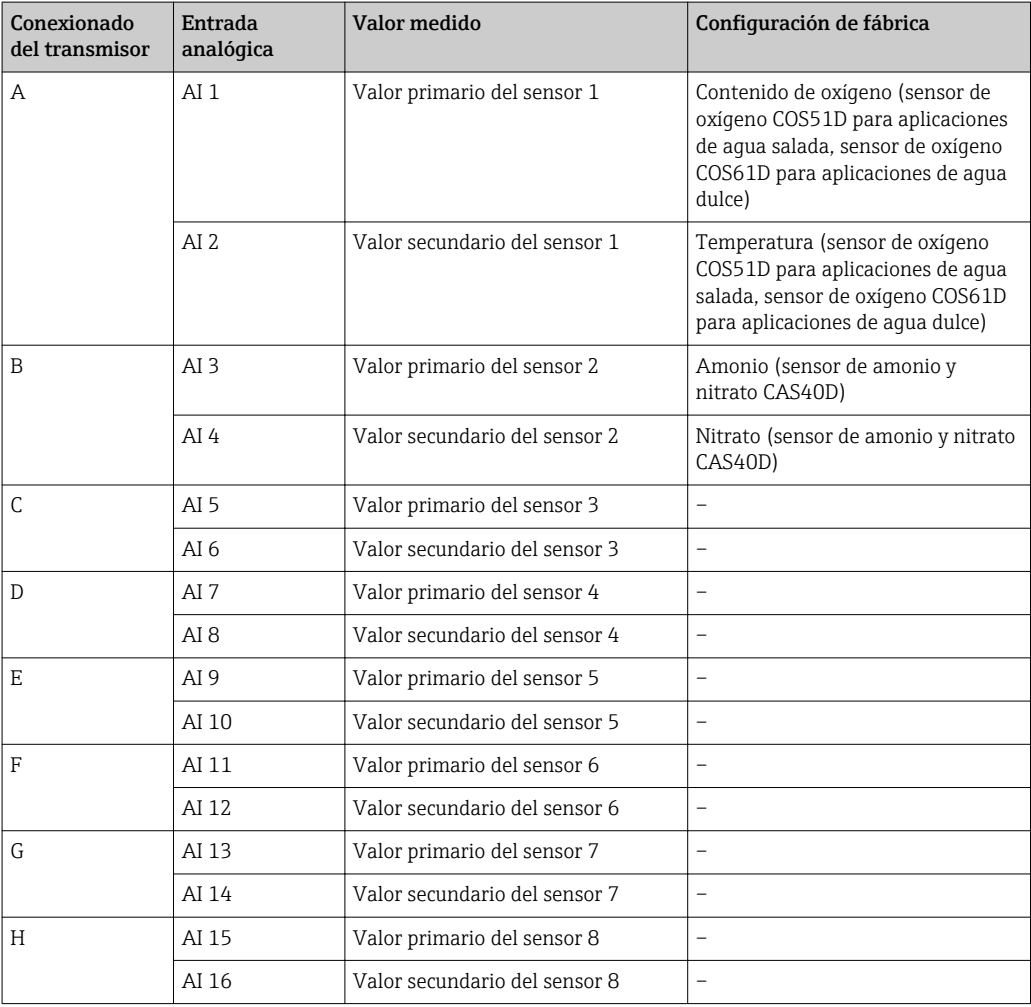

#### Modificar los parámetros de configuración de Ethernet

- 1. Seleccione el menú Ethernet. Ruta de acceso: Menu (Menú) > Setup (Ajustes) > General settings (Ajustes generales) > Advanced setup (Ajustes avanzados) > Ethernet
- 2. Seleccione la opción Off (Desconectado) para el parámetro DHCP.
- <span id="page-25-0"></span>3. Guarde el ajuste. Para ello, pulse la tecla de configuración rápida SAVE (GUARDAR).
- 4. En el parámetro IP address (Dirección IP), configure el valor 192.168.1.99.
- 5. En el parámetro Subnet mask (Máscara de subred), configure el valor 255.255.255.0.
- 6. En el parámetro Gateway, configure el valor 192.168.1.1.
- 7. Guarde los ajustes. Para ello, pulse la tecla de configuración rápida SAVE (GUARDAR).
- 8. Salga del menú Ethernet.
- 9. Compruebe los ajustes en el menú System information (Información del sistema). Ruta de acceso: DIAG > System information (Información del sistema)
	- El transmisor Liquiline CM444 puede encontrarse mediante el Modbus Edge Device y puede leer datos.

### 7.2 Puesta en marcha del Modbus Edge Device

No es necesario realizar ningún ajuste en el Modbus Edge Device. Una vez que el transmisor Liquiline CM444 se ha configurado correctamente, el Modbus Edge Device se conecta con el transmisor.

#### Revise la conexión en caso necesario

- 1. Abra la caja del Modbus Edge Device  $\rightarrow \Box$  17.
- 2. Compruebe si el led A2 del CPU (Kunbus RevPi3) parpadea en un intervalo de 1 Hz  $(\rightarrow \boxtimes$  18,  $\boxplus$  21).
- 3. Cierre la caja del Modbus Edge Device  $\rightarrow \equiv 17$ .

### 7.3 Añadir equipos a la aplicación web

Todos los equipos conectados con el Modbus Edge Device se crean automáticamente en la nube. Lo único que debe hacer el usuario es añadir el Smart System a sus activos.

- 1. Acceda a la página de inicio de sesión en el navegador de Internet https://iiot.endress.com/app/smartsystems.
	- Se mostrará la página "ID login" (inicio de sesión con identificador).
- 2. Inicie sesión o regístrese.
	- Una vez que el usuario ha iniciado sesión correctamente, se muestra la página Assets (Activos).
- 3. Seleccione la función Add (Añadir).
- 4. Introduzca el número de serie del transmisor Liquiline CM444.
- 5. Introduzca el número de serie de un sensor conectado.
- 6. Haga clic en el botón Add (Añadir).
- 7. Seleccione una suscripción. Las suscripciones varían debido a los diferentes intervalos de transmisión de datos.
	- Se muestra la página Order details (Detalles del pedido).
- 8. Introduzca el código de descuento. El embalaje del Smart System incluye un código de descuento.
- 9. Introduzca los datos de facturación y pago.
- 10. Haga clic en el botón Buy (Comprar).
	- $\rightarrow$  Una vez que el pago se ha realizado correctamente, se muestran los equipos añadidos recientemente en la visión general.

# <span id="page-26-0"></span>7.4 Instalar la aplicación para smartphone

### Requisito indispensable

El usuario dispone del Smart System ( $\rightarrow \cong 26$ ).

1. Descargue la Smart System App desde la AppStore de Apple o en Google Play Store.

2. Instale la Smart System App.

3. Inicie sesión.

Se mostrarán los equipos en la visión general.

# <span id="page-27-0"></span>8 Operaciones de configuración

## 8.1 Valores

### 8.1.1 Visión general de valores medidos

La vista de visión general de valores medidos muestra todos los valores medidos y el estado de corriente de los sensores que pertenecen al sistema.

#### Acceder a la visión general de valores medidos

▶ Toque el símbolo Values (Valores) en la barra de navegación.

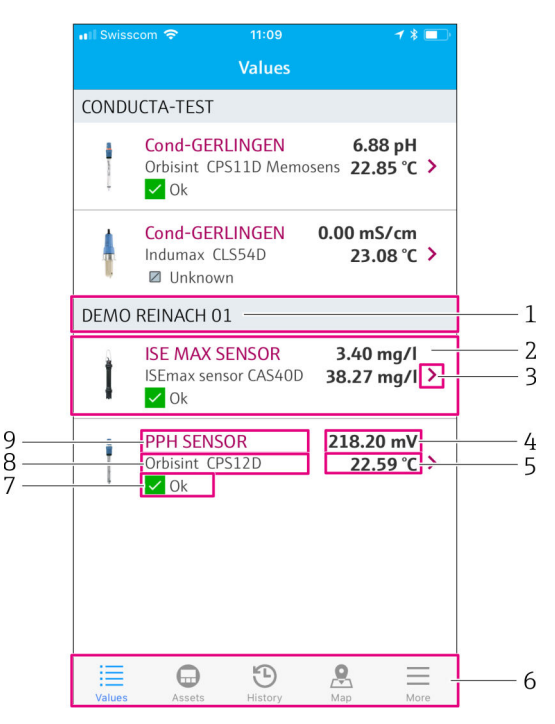

 *21 Vista de visión general de valores medidos*

- *1 Nombre de etiqueta del transmisor*
- *2 Información sobre el sensor con foto del producto*
- *3 Acceso a la vista de detalles del sensor →* 28
- *4 Valor medido primario*
- *5 Valor medido secundario*
- *6 Barra de navegación*
- *7 Estado del sensor según NAMUR NE107 [→ 6](#page-5-0)*
- *8 Nombre de producto del sensor*
- *9 Nombre de etiqueta del sensor*

### 8.1.2 Detalles del sensor

La vista de detalles del sensor muestra toda la información del sensor seleccionado.

#### Acceder a la información de un sensor

‣ En la vista de visión general de valores medidos del sensor cuya información desee consultar, toque el **símbolo de flecha**.  $\rightarrow \Box$  28

<span id="page-28-0"></span>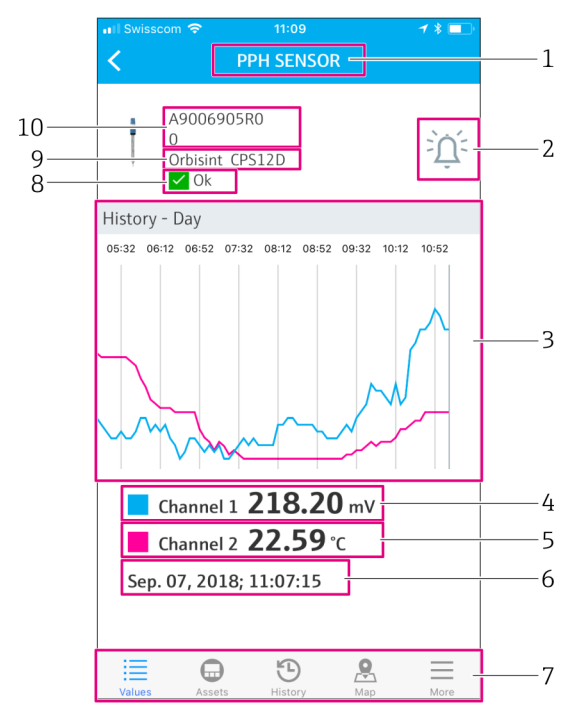

 *22 Vista de detalles del sensor*

- *1 Nombre de etiqueta del sensor*
- *2 Acceso a la vista de ajuste de alarma*
- *3 Zona de visualización de gráficos de historial*
- *4 Valor medido primario en el punto seleccionado del gráfico*
- *5 Valor medido secundario en el punto seleccionado del gráfico*
- *6 Fecha y hora de los valores medidos visualizados*
- *7 Barra de navegación*
- *8 Estado del sensor según NAMUR NE107 [→ 6](#page-5-0)*
- *9 Nombre de producto del sensor*
- *10 Número de serie del sensor*

### 8.1.3 Ajustes de alarma

Puede realizar los siguientes ajustes para el sensor seleccionado a través de la vista de ajustes de alarma:

- Definir los valores de alarma.
- Activar notificaciones de infracción de valores de alarma (valores por encima/debajo de los límites).
- Activar la notificación en cuanto se produzca un cambio de estado según NAMUR NE107.

#### Acceder a los ajustes de alarma de un sensor

- 1. En la visión general de valores medidos, toque el sensor cuyos valores desee consultar.
	- Se mostrará la vista de detalles del sensor.
- 2. En la vista de detalles del sensor, toque el símbolo de alarma de la parte superior derecha.  $\rightarrow$  ■ 28

<span id="page-29-0"></span>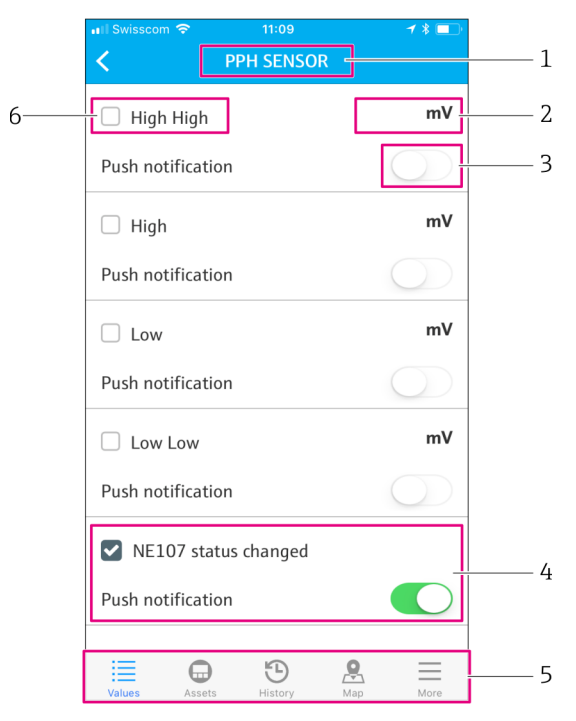

#### *23 Vista de ajustes de alarma*

- *1 Nombre de etiqueta del sensor*
- *2 Introduzca el valor de alarma del valor medido primario*
- *3 Active o desactive las notificaciones instantáneas en caso de rebasamiento de valores de alarma*
- *4 Active o desactive las notificaciones instantáneas en caso de cambio de estado según NAMUR NE107 [→ 6](#page-5-0)*
- *5 Barra de navegación*
- *6 Active el valor de alarma*

### 8.2 Activos

La vista de activos muestra todos los transmisores Liquiline CM444 de su propiedad.

#### Acceder a un activo

▶ Toque el símbolo Assets (Activos) en la barra de navegación.

<span id="page-30-0"></span>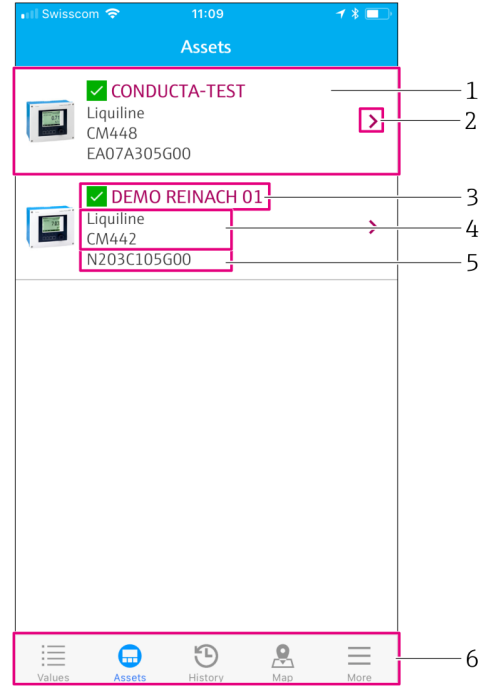

 *24 Vista de activos*

- *1 Visión general de transmisores con fotos de producto*
- *2 Acceso a la vista de detalles del transmisor*  $\rightarrow \Box$  31
- *3 Estado actual del transmisor según NAMUR NE107 y nombre de etiqueta del transmisor [→ 6](#page-5-0)*
- *4 Nombre de producto del transmisor*
- *5 Número de serie del transmisor*
- *6 Barra de navegación*

### 8.2.1 Detalles del transmisor

La vista de detalles del transmisor muestra el transmisor seleccionado y los sensores que están conectados con el transmisor.

#### Acceder a los detalles del transmisor – Versión 1

1. Toque el símbolo Assets (Activos) en la barra de navegación.

2. En la vista de activos del transmisor seleccionado, toque el símbolo de flecha. → ■ 30

#### Acceder a los detalles del transmisor – Versión 2

- 1. Toque el símbolo Map (Mapa) en la barra de navegación.
- 2. En la vista de mapa, toque el nombre de etiqueta del transmisor deseado.  $\rightarrow \blacksquare$  33

<span id="page-31-0"></span>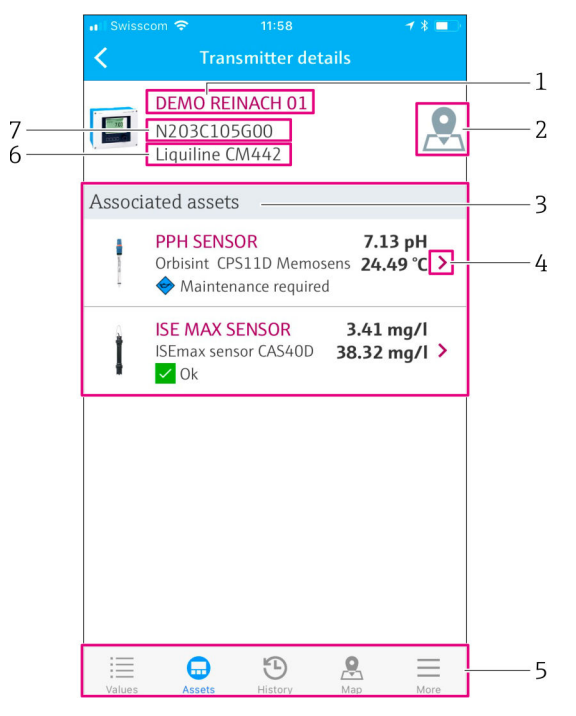

 *25 Vista de detalles del transmisor*

- *1 Nombre de etiqueta del transmisor*
- *2 Acceso al transmisor en el mapa de visiones generales*
- *3 Lista de sensores conectados con el transmisor*
- *4 Acceso a la vista de detalles del sensor* → **△** *28*<br>*5 Barra de navegación*
- *5 Barra de navegación*
- *6 Nombre de producto del transmisor*
- *7 Número de serie del transmisor*

# 8.3 Historial (Historial de alarmas)

La vista de historial muestra todas las alarmas producidas en el pasado. La vista se divide en dos partes: "Active" (Activas) y "Gone" (Finalizadas).

#### Acceso a la vista de historial de alarmas

▶ Toque el símbolo History (Historial) en la barra de navegación.

<span id="page-32-0"></span>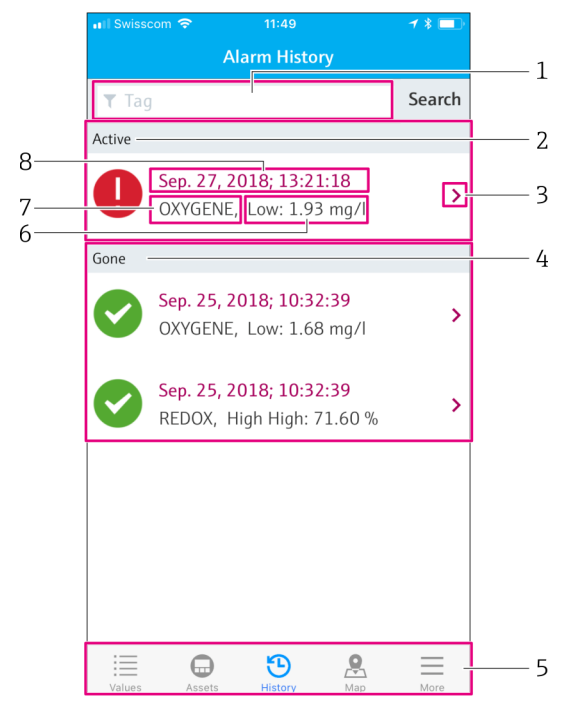

 *26 Vista de historial de alarmas*

- *1 Campo de búsqueda para buscar alarmas de una etiqueta*
- *2 Sección de alarmas activas para todas las alarmas pendientes y sin leer*
- *3 Acceso a la vista de detalles del sensor [→ 28](#page-27-0)*
- *4 Sección de alarmas finalizadas para todas las alarmas leídas que ya no están presentes*
- *5 Barra de navegación*
- *6 Diagnóstico según NAMUR NE107 o valor de alarma rebasado por exceso o por defecto*
- *7 Nombre de etiqueta (Tag)*
- *8 Fecha y hora en las que se ha producido la alarma*

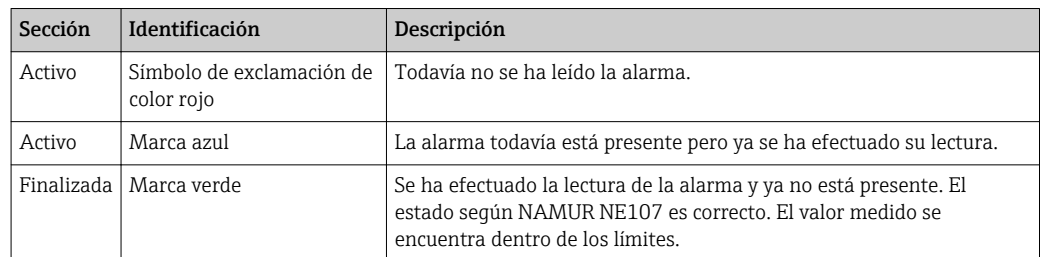

#### Lectura de alarmas

‣ Arrastre hacia la izquierda o hacia la derecha la alarma que quiere marcar como leída.

### 8.4 Mapa

Puede identificar la ubicación de sus transmisores en la vista de mapa.

#### Acceder al mapa

▶ Toque el símbolo Map (Mapa) en la barra de navegación.

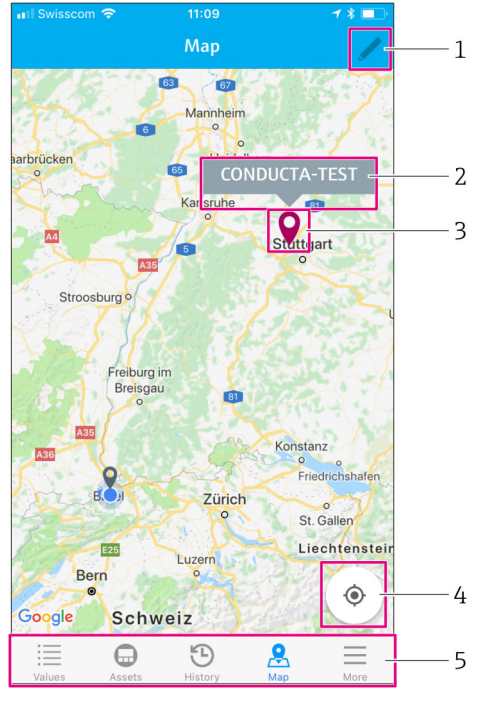

#### *27 Vista del mapa*

- *1 Active el modo de edición*
- *2 Nombre de etiqueta del transmisor y acceso a la vista de detalles del transmisor* →  **31**<br>*3 Pin para marcar la ubicación del transmisor*
- *3 Pin para marcar la ubicación del transmisor*
- *4 Acceso a la ubicación actual del operador*
- *5 Barra de navegación*

#### Colocar el pin para marcar la ubicación del transmisor

El pin se coloca en la ubicación del operador al inicio.

- 1. Active el modo de edición.
- 2. Toque el pin.
- 3. Toque y arrastre el pin hacia la ubicación deseada.

# <span id="page-34-0"></span>9 Diagnóstico y localización y resolución de fallos

## 9.1 Smart System SSP

Para una visión general de las alarmas actualmente pendientes, abra la vista de historial en la Smart System App. → ■ 32.

# 9.2 Liquiline CM444

Para obtener información detallada sobre diagnósticos del transmisor y localización y resolución de fallos, consulte el Manual de instrucciones del Liquiline CM444  $\rightarrow \Box$  7.

# <span id="page-35-0"></span>10 Mantenimiento

Recomendamos realizar inspecciones visuales periódicas de los componentes. Para ello, Endress+Hauser también ofrece a sus clientes acuerdos de mantenimiento o acuerdos de nivel de servicio técnico. Para obtener más información, véase la siguiente sección.

# 10.1 Personal de servicios de Endress+Hauser

Endress+Hauser ofrece una amplia gama de servicios de mantenimiento, como recalibraciones, servicios de mantenimiento, pruebas de sistema o pruebas de equipos. El centro Endress+Hauser de su zona le puede proporcionar información detallada sobre nuestros servicios.

# 10.2 Smart System SSP

### 10.2.1 Actualizaciones

Las actualizaciones de la Smart System App se encuentran disponibles en la AppStore de Apple y en Google Play Store. Las actualizaciones del Modbus Edge Device se instalan de forma automática en Endress+Hauser. En caso necesario, su centro Endress+Hauser le proporcionará actualizaciones del transmisor.

# 10.3 Liquiline CM444

.

Para obtener información detallada sobre el mantenimiento del transmisor, véase el Manual de instrucciones del Liquiline CM444  $\rightarrow$   $\blacksquare$  7

# <span id="page-36-0"></span>11 Reparaciones

### 11.1 Información general

Tenga en cuenta lo siguiente:

- Únicamente el personal de Endress+Hauser o particulares autorizados y formados por Endress+Hauser pueden realizar reparaciones.
- Observe las normativas y regulaciones locales y nacionales.
- Los componentes estándares pueden sustituirse por componentes idénticos.
- Documente todas las reparaciones e introdúzcalas en la base de datos W@M Lifecycle Management.
- Compruebe el funcionamiento después de efectuar la reparación.

Recomendamos cerrar un acuerdo de nivel de servicio técnico. Para obtener más información, póngase en contacto con su centro Endress+Hauser.

# 11.2 Piezas de repuesto

Póngase en contacto con su centro Endress+Hauser en: www.addresses.endress.com

### 11.3 Personal de servicios de Endress+Hauser

Endress+Hauser ofrece una amplia gama de servicios de mantenimiento, como recalibraciones, servicios de mantenimiento, pruebas de sistema o pruebas de equipos. El centro Endress+Hauser de su zona le puede proporcionar información detallada sobre nuestros servicios.

## 11.4 Liquiline CM444

Para obtener información detallada sobre cómo reparar el transmisor, véase el Manual de instrucciones del Liquiline CM444  $\rightarrow$   $\blacksquare$  7

## 11.5 Eliminación de residuos

### AVISO

Riesgo de daños ambientales debido a una eliminación de residuos inadecuada Eliminar residuos de los componentes del sistema de forma inadecuada puede perjudicar el medioambiente.

- ‣ No deseche los componentes del sistema como residuos domésticos.
- ‣ Deseche los componentes del sistema de acuerdo con las normativas nacionales de aplicación.
- ‣ Asegúrese de separar y reutilizar debidamente los componentes del sistema.

# <span id="page-37-0"></span>12 Datos técnicos

.

Para obtener información detallada sobre datos técnicos, consulte el apartado de información técnica del producto en cuestión  $\rightarrow$   $\blacksquare$  7

www.addresses.endress.com

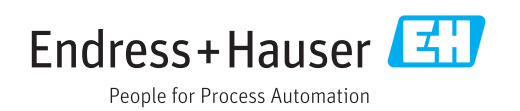